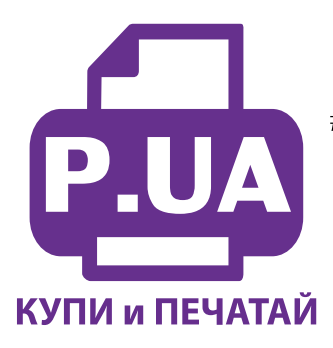

#1 Профессиональный Магазин Расходных Материалов для Принтеров

 $+38(050)$  720 70 70  $+38(067)$  720 70 70  $+38(063)$  720 70 70 zakaz $(a)$ p.ua **p.ua**

### **ИНСТРУКЦИЯ**

 **по Установке и эксплуатации Системы непрерывной подачи чернил IS.0260BU**

1. Откройте на емкостях-донорах заправочные отверстия и обязательно закройте резиновыми заглушками вентиляционные отверстия (фото 1). Очень аккуратно залейте чернила через заправочные (большие) отверстия в емкости-доноры, соответственно обозначенным цветам (фото 2). Заполняйте емкости примерно на 90%, не пытайтесь полностью залить содержимое бутылочек с чернилами. После заливки каждого цвета закрывайте резиновой заглушкой заправочные отверстия и только после этого открывайте вентиляционные (фото 3). Емкости заправлены, теперь приступите к заправке картриджей.

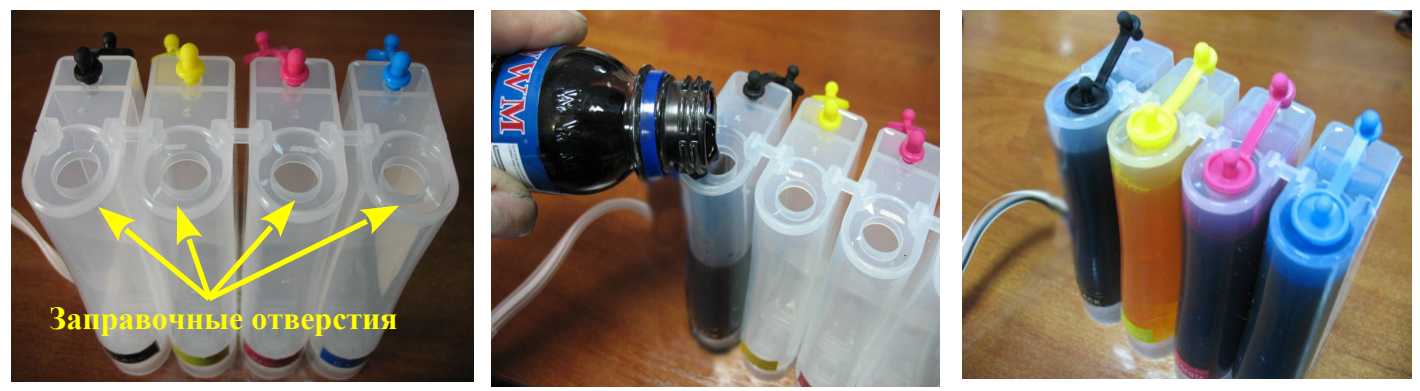

*фото 1 фото 2 ото 3*

2. Откройте вентиляционные отверстия и установите в отверстие одной из емкостей шприц с выдвинутым штоком (фото 4). Положите картриджи выходными отверстиями вверх. Аккуратно пробейте (**не отрывайте)** иглой защитную пленку на картридже соответствующего цвета (фото 5) и введите в него иглу до упора (не прилагайте при этом больших усилий). Медленно начните задвигать шток шприца, при этом, одновременно слегка надавите на иглу для открытия предохранительного клапана в картридже. Чернила начнут поступать по шлейфу в картридж. **При заправке не следует спешить**. Заправку следует продолжать, пока чернила не появятся в выходном отверстии картриджа. Cразу прекратите давление на шток поршня. Извлеките иглу и шприц из вентиляционного отверстия. Тщательно протрите иглу салфеткой. Будьте очень аккуратны, чернила не должны пролиться и попасть на электрическую часть блока картриджей. Желательно заправлять картриджи в последовательности цветов – Y/M/C/B, это предотвратит смешивание и загрязнение чернил через иглу.

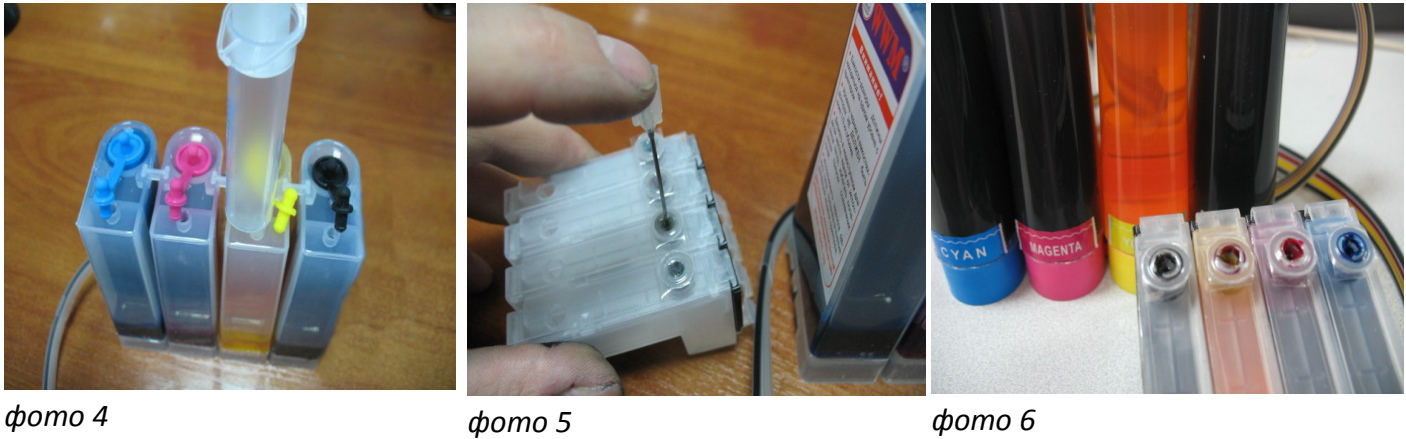

3.

После заправки всех картриджей система готова к установке на принтер (фото 6).

## **Установка системы на принтер Epson S22**

4. Включите принтер. Пока каретка двигается, отключите шнур питания. Теперь каретку можно двигать вручную. Выдвиньте каретку в положение замены картриджей (фото 7).

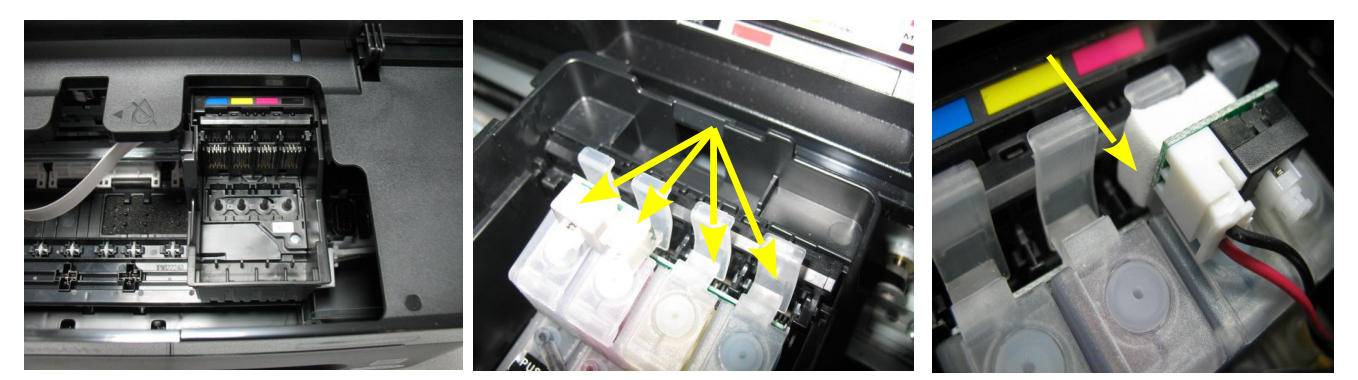

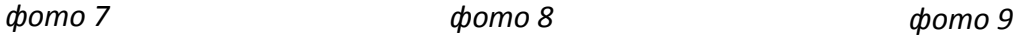

*фото 8*

- 5. Установите емкости-доноры с правой стороны принтера. Установите блок картриджей СНПЧ в печатающую головку Вашего принтера. **Картриджи необходимо устанавливать в принтер достаточно плотно. От этого зависит, будет ли работать система.** Все фиксаторы на картриджах должны быть защелкнуты (фото 8). **Если фиксаторы не защелкнулись, немного отогните их на себя и плотно установите в принтер** (фото 30).
- 6. Вложите между фиксатором картриджа и кнопкой перепрограммирования кусочек уплотнителя (фото 9). Он необходим, чтобы при сильном давлении на кнопку обнуления не сломать плату чипов.

7. Снимите защитный слой с клеящей поверхности держателя шлейфа и крепко прижмите его внутри корпуса принтера в месте указанном на фото 10, примерно посредине, на уровне выреза в корпусе принтера (фото 11-12). Отведите каретку в крайнее левое положение. Зафиксируйте шлейф на планке крепления (фото 16).

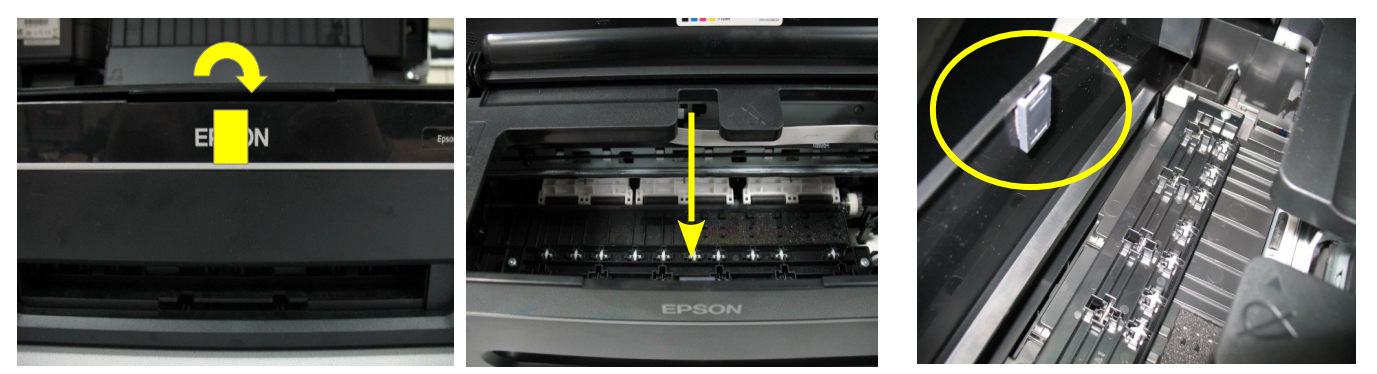

#### *фото 10 фото 11 фото 12*

- 8. Перемещая каретку вправо и влево, отрегулируйте длину шлейфа так, чтобы он при движении сильно не натягивался, и как можно меньше цеплялся за детали принтера (фото 14).
- 9. Зафиксируйте дополнительно чернильный шлейф держателем (фото 15).

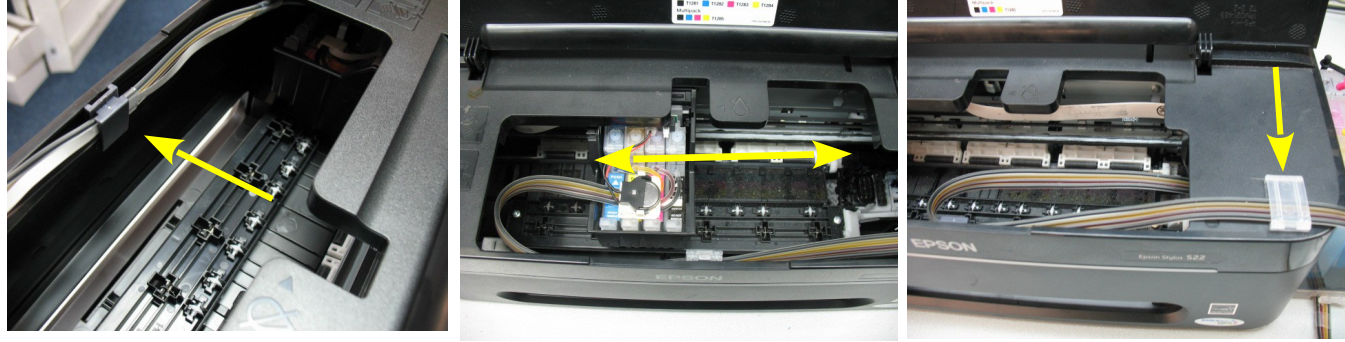

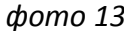

*фото 13 фото 14 фото 15*

- 10. Правильная прокладка шлейфа очень важна для нормальной работы принтера, постарайтесь сделать все в точном соответствии с инструкцией. Если после установки шлейф поднимается или скручивается - необходимо дать принтеру отстояться примерно 12 часов, после этого шлейф размягчится, выровняется и приобретет необходимую форму.
- 11. Отведите каретку в крайнее правое положение. Включите принтер.
- 12. Сразу после установки и включения принтер сообщит, что невозможно распознать чернильные картриджи. Вам необходимо произвести процедуру обнуления показаний уровней чернил. Подробнее смотрите в разделе "Сброс показаний уровней чернил".
- 13. Система комплектуется водорастворимыми чернилами, смешивание различных типов чернил может привести к поломке принтера. При покупке чернил обращайте, пожалуйста, на это внимание.

14. В вентиляционные отверстия емкостей-доноров установите воздушные фильтры (фото 48). Они необходимы для предотвращения попадания пыли в чернила. Никогда не переворачивайте емкостидоноры, чернила могут попасть на фильтры и сделают невозможным нормальный доступ воздуха в емкости-доноры. При транспортировке принтера с СНПЧ (или отдельно СНПЧ) необходимо извлечь воздушные фильтры и закрыть вентиляционные отверстия резиновыми заглушками.

### **Установка системы на принтер EPSON SX125/SX130**

15. Включите принтер. Пока каретка двигается, отключите шнур питания. Теперь каретку можно двигать вручную. Откройте переднюю крышку принтера (фото 16). Руками переместите каретку влево. Пропустите картриджи СНПЧ через нижнюю полость принтера к месту замены картриджей (фото 17). Аккуратно, наклонив картриджи чипами вверх, выведите их через место замены картриджей (фото 18).

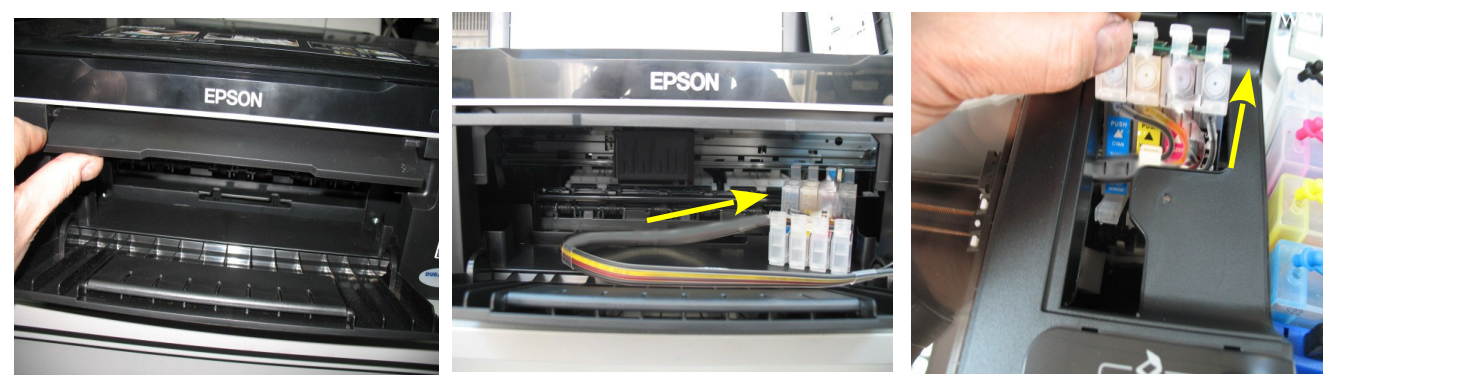

*фото 16 фото 18*

*фото 17*

16. Выведите картриджи на вверх принтера. Переместите через внутреннюю полость принтера каретку в положение замены картриджей (фото 19). Аккуратно, наклонив картриджи чипами вверх, проведите их через корпус принтера и установите в печатающую головку принтера (фото 20). **Картриджи необходимо устанавливать в принтер достаточно плотно, до характерного щелчка. Все фиксаторы на картриджах должны полностью защелкнуться (фото 21).** Если фиксаторы не защелкнулись, немного отогните их на себя и плотно установите в принтер (фото 30)

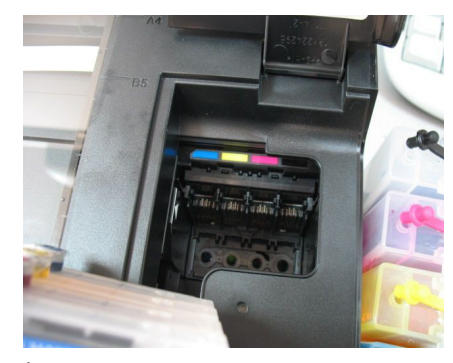

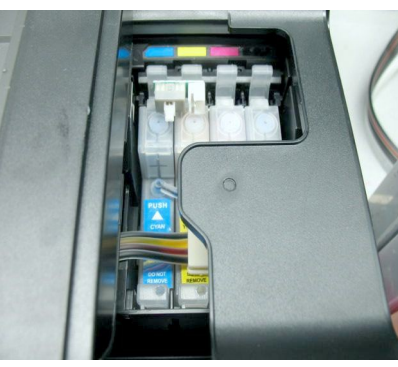

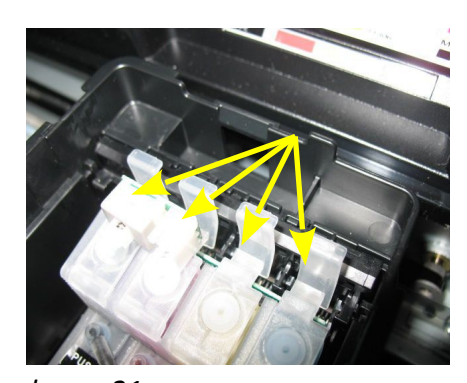

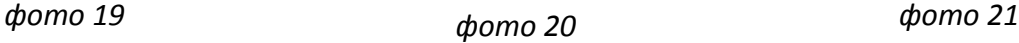

- 17. Вложите между фиксатором картриджа и кнопкой перепрограммирования кусочек уплотнителя (фото 9). Он необходим, чтобы при сильном давлении на кнопку обнуления не сломать плату чипов.
- 18. Картриджи установлены, теперь необходимо произвести прокладку шлейфа.
- 19. Нагрейте, например зажигалкой, Т-образный держатель шлейфа и согните его под углом 90 градусов. Двухсторонний скотч при этом должен находится сверху (фото 22).
- 20. Снимите защитный слой с двухстороннего скотча на Т-образном держателе и крепко приклейте его к корпусу во внутренней полости принтера примерно посередине (фото 23-24). Расстояние от крышки до края держателя должно быть примерно 4см.

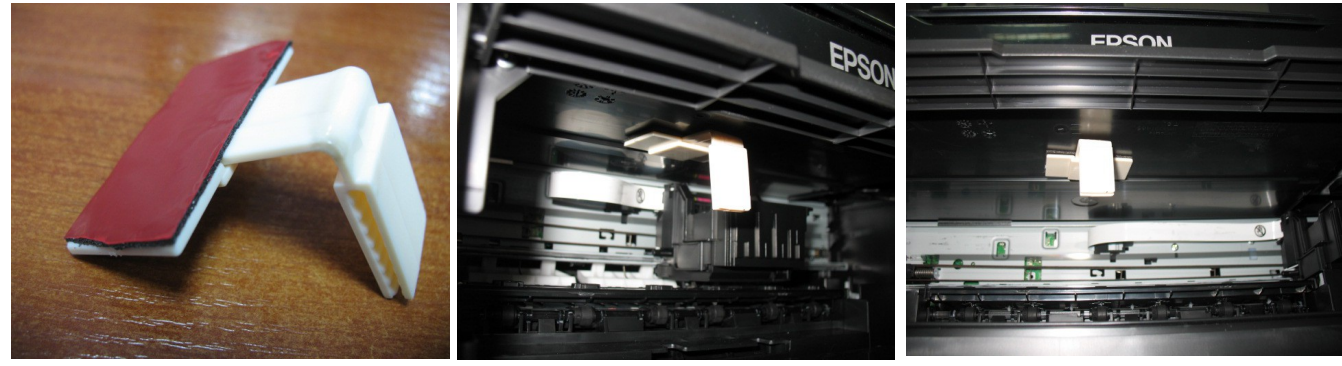

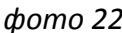

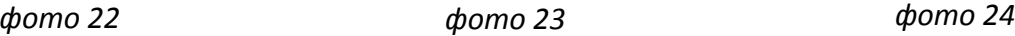

- 21. Переместите каретку в крайнее левое положение и аккуратно зафиксируйте чернильный шлейф в зажимах держателя (фото 25).
- 22. Перемещая каретку вправо и влево отрегулируйте натяжение шлейфа так, что бы он при движении не натягивался и не цеплялся за детали принтера (фото 26, 27).

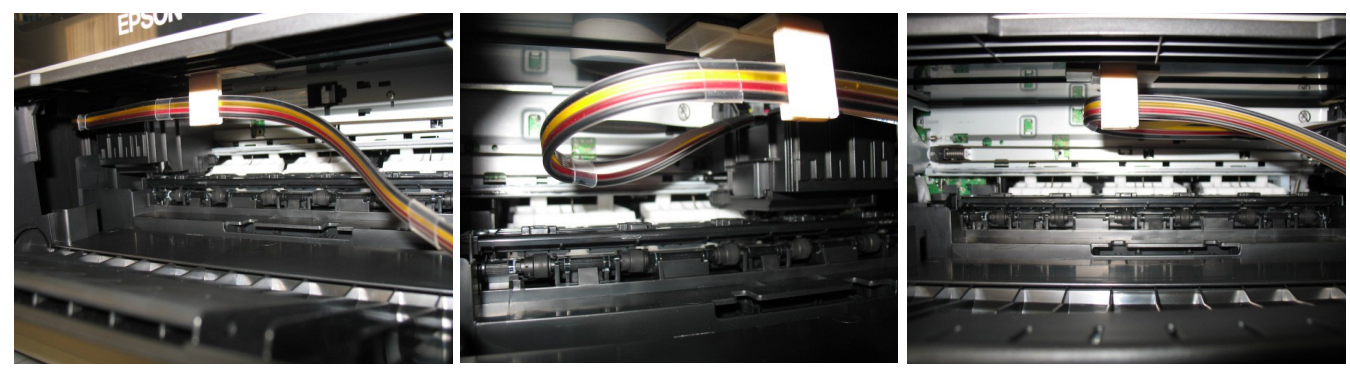

*фото 25 фото 26 фото 27*

- 23.
- 24. Аккуратно закройте крышку принтера. На правой боковой поверхности корпуса принтера приклейте держатель и дополнительно зафиксируйте на нем шлейф.
- 25. Отведите каретку в крайнее правое положение. Подсоедините шнур питания и включите принтер кнопкой на панели управления, каретка должна занять парковочное место. **Сразу после установки СНПЧ необходимо произвести процедуру обнуления показаний уровней чернил, описанную ниже.**
- 26. После установки желательно дать принтеру отстояться в течение нескольких часов. Это необходимо для того, чтобы воздух, попавший в систему в процессе установки, вышел на верх и не попал в печатающую головку, так же это необходимо для того чтобы шлейф выровнялся и не препятствовал движению каретки.
- 27. Напечатайте шаблон проверки дюз. Если на шаблоне все в порядке, можно сразу приступить к печати.
- 28. Система комплектуется водорастворимыми чернилами, смешивание различных типов чернил может привести к поломке принтера. При покупке чернил обращайте, пожалуйста, на это внимание.
- 29. В вентиляционные отверстия емкостей-доноров установите воздушные фильтры (фото 48). Они необходимы для предотвращения попадания пыли в чернила. Никогда не переворачивайте емкостидоноры, чернила могут попасть на фильтры и сделают невозможным нормальный доступ воздуха в емкости-доноры. При транспортировке принтера с СНПЧ (или отдельно СНПЧ) необходимо извлечь воздушные фильтры и закрыть вентиляционные отверстия резиновыми заглушками.

#### **Установка системы на принтер EPSON SX230/235**

30. Включите принтер. Пока каретка двигается, отключите шнур питания. Теперь каретку можно двигать вручную. Выдвиньте каретку в положение замены картриджей (фото 28).

31. Установите емкости-доноры с правой стороны принтера. Установите блок картриджей СНПЧ в печатающую головку Вашего принтера. **Картриджи необходимо устанавливать в принтер достаточно плотно. От этого зависит, будет ли работать система.** Все фиксаторы на картриджах должны быть защелкнуты (фото 29). Если фиксаторы не защелкнулись, немного отогните их на себя и

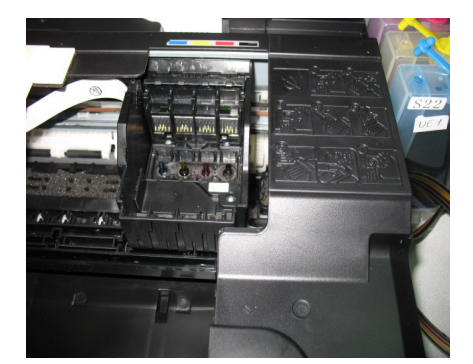

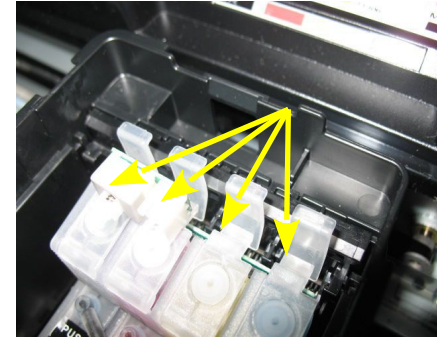

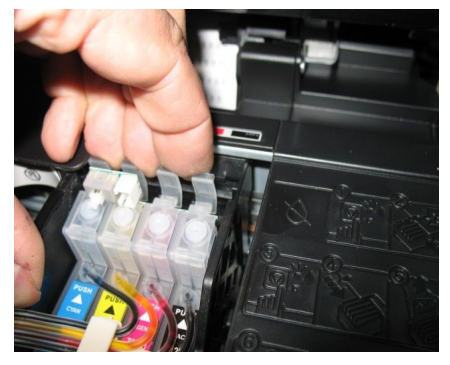

- плотно установите в принтер (фото 30). *фото 28 Фото 29 фото 30*
- 32. Вложите между фиксатором картриджа и кнопкой перепрограммирования кусочек уплотнителя (фото 9).

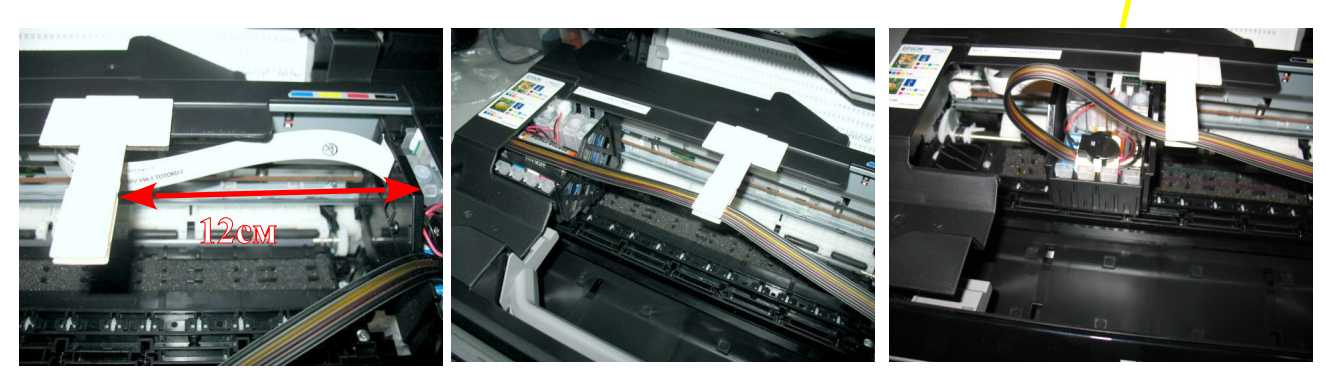

*фото 31 фото 32 фото 33*

- 33. Снимите защитный слой с клеящей поверхности держателя шлейфа и крепко прижмите его к корпусу принтера на расстоянии указанном на фото 31. Отведите каретку в крайнее левое положение. Зафиксируйте шлейф на планке держателя (фото 32).
- 34. Перемещая каретку вправо и влево, отрегулируйте длину шлейфа так, чтобы он при движении сильно не натягивался, и как можно меньше цеплялся за детали принтера (фото 33-34).
- 35. На боковой поверхности принтера дополнительно зафиксируйте чернильный шлейф держателем (фото 35).
- 36. Аккуратно закройте блок сканера (фото 36). Подсоедините шнур питания и включите принтер кнопкой на панели управления, каретка должна занять парковочное место. **Сразу после установки СНПЧ необходимо произвести процедуру обнуления показаний уровней чернил, описанную ниже.**
- 37. После установки желательно дать принтеру отстояться в течение нескольких часов. Это необходимо для того, чтобы воздух, попавший в систему в процессе установки, вышел на верх и не попал в печатающую головку, так же это необходимо для того чтобы шлейф выровнялся и не препятствовал движению каретки.
- 38. В вентиляционные отверстия емкостей-доноров установите воздушные фильтры (фото 48). Они необходимы для предотвращения попадания пыли в чернила. Никогда не переворачивайте емкостидоноры, чернила могут попасть на фильтры и сделают невозможным нормальный доступ воздуха в емкости-доноры.

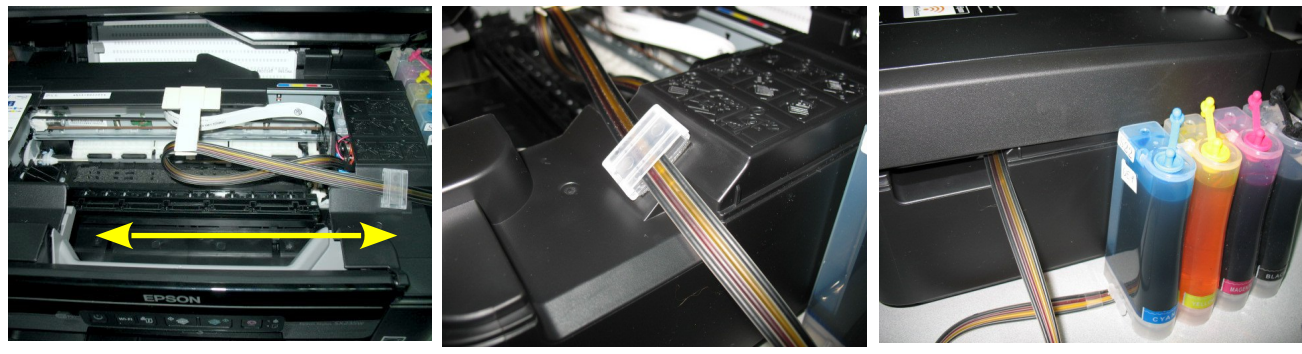

*фото 34 фото 35 фото 36*

# **Сброс показаний уровней чернил**

- 1. В процессе печати показания уровней чернил будут уменьшаться. Следует помнить, что показания уровней чернил на чипах не могут соответствовать реальному наполнению картриджей и емкостейдоноров чернилами, поэтому периодически необходимо сбрасывать (обнулять) показания чипов.
- 2. При первоначальной установке Вам, необходимо будет провести обнуление всех чипов. При этом на панели принтера загорится предупреждение, сигнализирующее, что необходимо заменить картриджи (фото 37-39). Нажмите кнопку ( треугольник в кружке) на панели принтера, при этом печатающая головка выйдет в положение замены картриджей (фото 40-42). У принтера Epson SX235 печатающая головка предварительно выйдет в среднее положение и укажет какой картридж следует заменить, нажмите еще раз кнопку (треугольник в кружке), и печатающая головка выйдет в положение замены картриджей (фото 42).
- 3. Аккуратно нажмите кнопку на плате картриджей СНПЧ примерно на 5 секунд (фото 43-45), при этом показания уровня чернил на чипе восстановятся на 100%, для завершения процедуры обнуления нажмите еще раз кнопку (треугольник в кружке) на панели принтера и закройте блок сканера. При первоначальной установке СНПЧ необходимо нажимать кнопку (треугольник в кружке) на панели принтера четыре раза, согласно инструкции по замены картриджей Вашего принтера, и пятый раз для окончания процедуры замены картриджей.

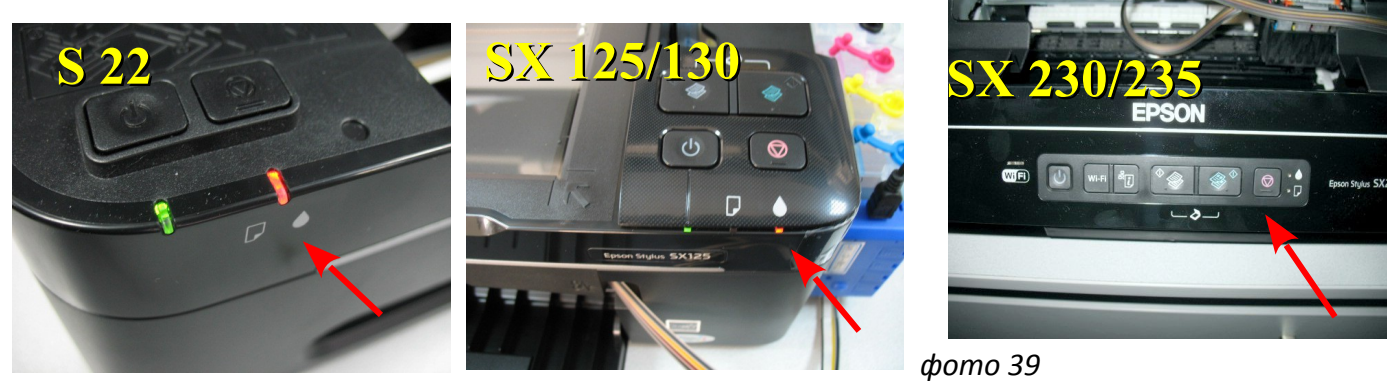

*фото 37 фото 38*

4. Каждый раз, когда принтер попросит заменить один из картриджей, Вам необходимо только обнулить (перепрограммировать) нужный чип, вызвав картриджи в положение замены, нажав кнопку на плате картриджей СНПЧ и продолжить печать.

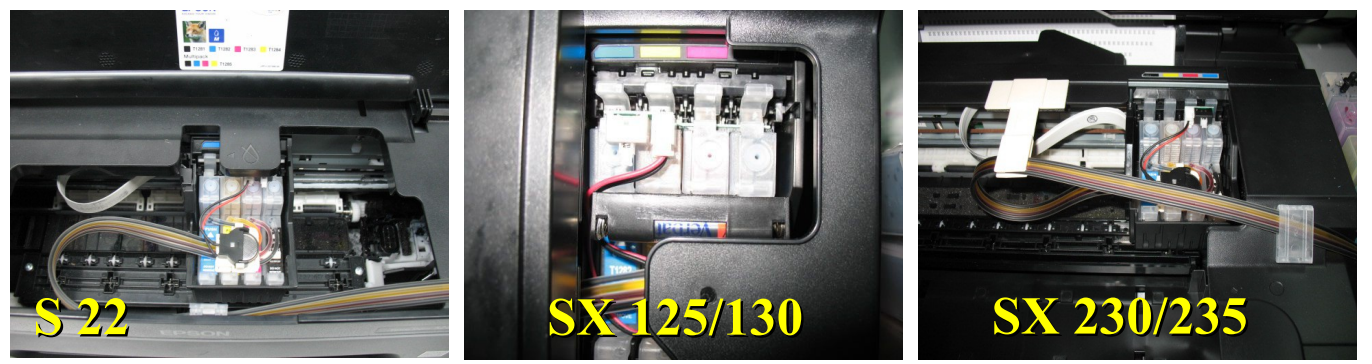

*фото 40*

*фото 41*

*фото 42*

- 5. Закройте крышку принтера и можете приступить к печати.
- 6. Емкости -доноры должны всегда находится на одном уровне с принтером ( фото 46-47).
- 7. В вентиляционные отверстия емкостей-доноров установите воздушные фильтры (48).

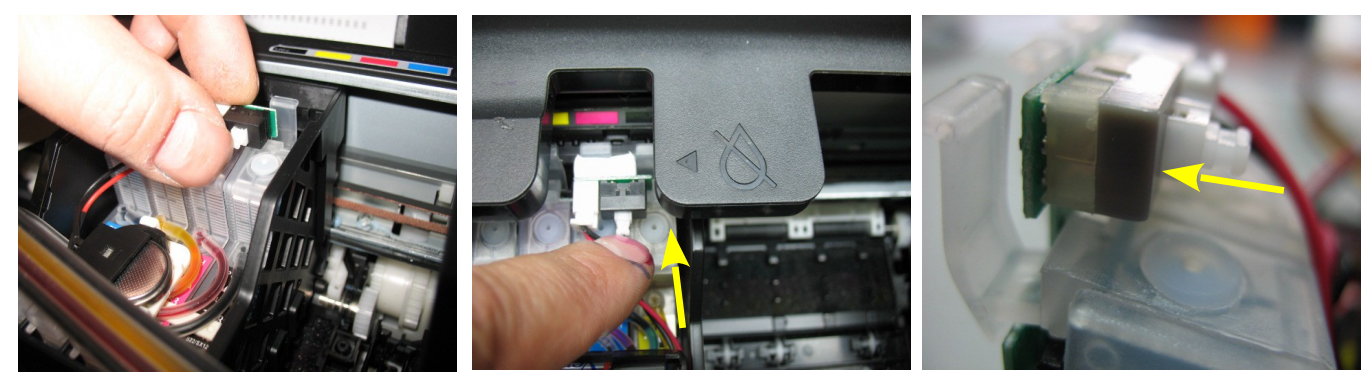

*фото 43*

*фото 44 фото 45*

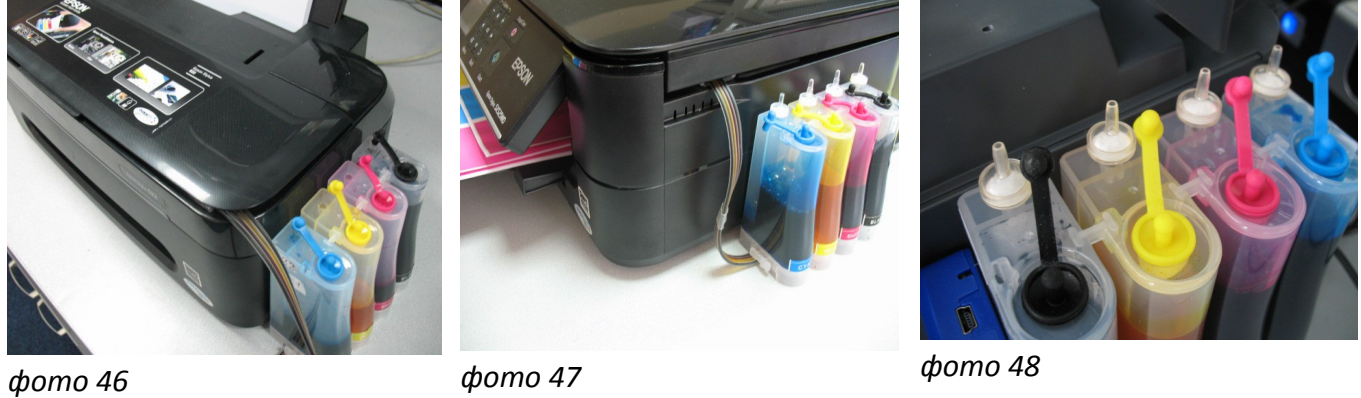

### **Общие рекомендации по эксплуатации**

- 9. **Емкости-доноры должны всегда стоять на одном уровне с принтером. Никогда не поднимайте емкости-доноры выше уровня, на котором расположен принтер. При транспортировке принтера пережмите чем-либо (например, биндером) шлейф, извлеките воздушные фильтры и закройте вентиляционные отверстия емкостей-доноров резиновыми заглушками.**
- 10. При необходимости пополнить чернилами емкости-доноры, следует закрыть резиновыми заглушками вентиляционные отверстия, открыть заправочные отверстия и заполнить емкости. Затем закрыть заправочные отверстия и только после этого открывать вентиляционные. При доливке чернил следите, чтобы вокруг заправочных отверстий не было пыли, которая может попасть в чернила и вывести из строя принтер.
- 11. Не оставляйте принтер на длительное время без печати, это может привести к засыханию чернил в печатающей головке или чернильном шлейфе. Для нормальной и стабильной работы принтера рекомендуем Вам печатать хотя бы раз в неделю.
- 12. Обратите внимание на второй отсек емкостей-доноров. Если вы сделали все правильно, количество чернил в нем должно быть минимальное. Если же при заправке по какой-либо причине были открыты одновременно оба (заправочное и вентиляционное) отверстия емкостей-доноров, чернила так же перетекут в маленький отсек, предназначенный для стабилизации давления (фото 49). При такой заправке система не сможет гарантировать качественной печати.
- 13. Необходимо перекачать чернила из отсека стабилизации давления (маленького) в большой отсек. Для этого плотно закройте все отверстия (вентиляционные и заправочные), наклоните емкости-доноры и положите их на стол, при этом маленький отсек должен быть сверху (фото 50). Чернила перетекут в большой отсек, после этого установите емкости в вертикальное положение (фото 51). В дальнейшем следите, чтобы в отсеке для стабилизации давления было минимальное количество чернил, это очень важно для нормальной работы принтера.

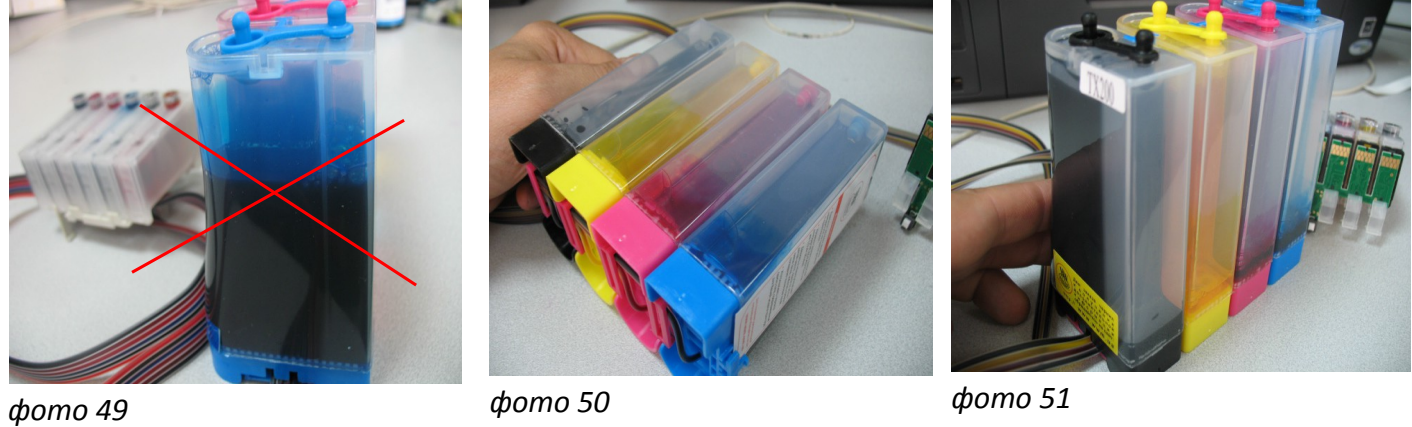

- 14. При печати цветных изображений на простой бумаге (например, как данная инструкция), выставляйте в настройках принтера качество печати "фото" или "наилучшее фото". Это вызвано тем, что для поступления чернил из емкостей-доноров в печатающую головку необходимо время, и при длительной и быстрой печати может наступить чернильное голодание и вызванные им проблемы при печати.
- 15. Через некоторое время (примерно через год) из-за перепадов атмосферного давления возможно накопление излишнего воздуха в картриджах и могут возникнуть заметные проблемы при печати. Необходимо извлечь картриджи и снова заполнить их как при первоначальной заправке.
- **16. Элементы питания (батарейки) не попадают под гарантию, если принтер перестал обнулять показания уровней чернил, необходимо приобрести и установить новые элементы питания.**